## How to access the Custom Reconstruction Wizard?

Registered users are able to perform and manage custom reconstructions. Custom reconstructions can be submitted using the *Custom Reconstruction Wizard*. After logging in, the wizard can be accessed in two ways:

- From the Live Preview tab,
- From the **Reconstructions** tab.

## Accessing from the Live Preview tab

- 1. Make sure that you are logged in. When you are not logged in, the custom reconstruction features are not available.
- 2. Select desired structures for reconstruction (at least one structure has to be selected). Note that when no structures are selected, the **Get custom reconstruction** button is not visible.
- 3. Structures selected in **Live preview** tab are automatically transferred to the reconstruction wizard (see screenshot below).

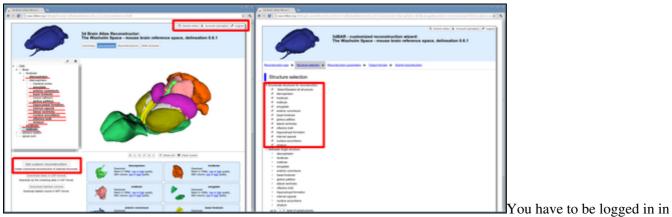

order to access the *Custom Reconstruction Wizzard*. Structures loaded in Live preview window are automatically transferred to the reconstruction wizard.

## Accessing from the Reconstructions tab

- 1. Make sure that you are logged in. When you are not logged in, the custom reconstruction features are not available.
- 2. Type the structure name into Search for the following structure box,
- 3. Hit the Search for reconstructions button,
- 4. At the top of the table containing search results you can find a link that allows you to perform a custom reconstruction of structure that you searched for.

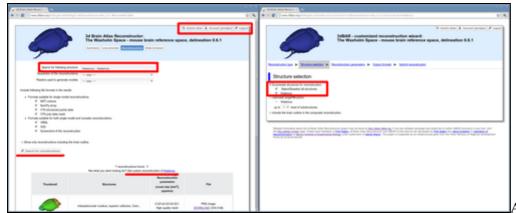

Accessing the reconstruction

wizzard from the Reconstructions tab.